# 「學生活動支援津貼」電子申請表 **─** 常見問題

- **Q1** 我以學校行政主戶登入「電子表格遞交系統」(**eFormSS**),為何找不到表格 「**89.** 學生活動支援津貼申請表格」?
- A1 任何用戶(包括學校職員個人戶口或學校行政主戶)均需由校監、校長或學校 行政主戶於「委派頁面」委派為申請人,方可於「電子表格」找到「89. 學生 活動支援津貼申請表格」。

#### **Q2** 為何我於「委派頁面」的「第二審批人」找不到校監 **/** 校管會主席的名字?

A2 學校需先為校監 / 校管會主席(下統稱校監)於「電子化服務入門網站」登記 校監戶口,方可委派校監作為「第二審批人」。(詳見問題3)

## **Q3** 如何登記校監戶口,以使用「統一登入系統 **CLO**」及「電子表格遞交系統」?

- A3 學校行政主戶可以[在電子化服務入門網站\(](https://eservices.edb.gov.hk/)**[e-Services Portal](https://eservices.edb.gov.hk/)**)> 戶口管理 (Account Management) > 校監戶口 (School Supervisor Account),登記校監戶 口。 詳情可參閱電子化服務入門網站輔助說明(e-Services Portal Help Manual)> 學 校桌面(School Desk) > [校監戶口\(](https://eservices-help.edb.gov.hk/irooms/eservices/helpmanual/tc/schooldesk.html)**[School Supervisor Account](https://eservices-help.edb.gov.hk/irooms/eservices/helpmanual/tc/schooldesk_en.html)**)。
- **Q4** 申請人提交的表格已由校長審批及簽署提交,且學校已完成登記校監戶口並委 派為「第二審批人」,為何校監仍找不到該申請表?
- A4 如申請人於校監戶口完成登記前已提交表格,請於「委派頁面」的「2. 表格委 派(未遞交教育局的表格)」,搜尋已提交表格的申請參考編號再作委派。

#### **Q5** 我可以如何簽署電子表格?

- A5 可供選擇的簽名方式包括︰
	- i) 電子簽署:於彈出的「簽名板」以滑鼠或觸控筆等簽署
	- ii) 上載簽署檔案:上載載有簽署的圖片檔(3MB 或以下的 jpg、jpeg 或 png 檔,檔案名稱長度上限為 70 字元)
	- iii) 「智方便」:已登記「智方便+」用戶可登入「智方便」作數碼簽署

#### **Q6** 如申請表格經校監審批及遞交教育局後需作修正,學校可以撤回表格嗎?

A6 學校可重新填寫一份申請表格,教育局會以截止時學校最後提交的一份申請表 格作準。

# **Q7** 表格的各「狀態」代表甚麼?

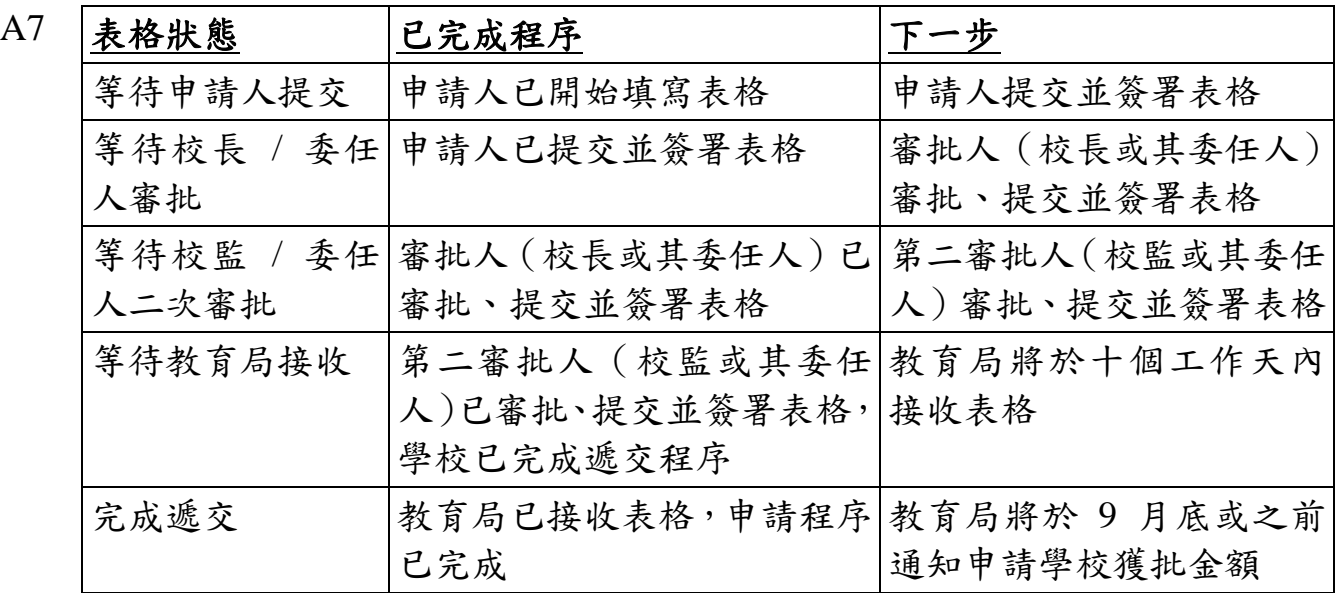

**Q8** 如學校有實際困難(例如正待新任校監履新),未能於截止申請前為校監登記 戶口或由校監提交並簽署電子申請表,是否不能申請來年的學生活動支援津 貼?

A8 學校宜盡早聯絡教育局全方位學習及內地交流組 1 (聯絡電話:3540 7436 / 2892 6490),我們會按個別學校的特殊情況考慮。

### **Q9** 校監可否委任其他人代理學生活動支援津貼的電子申請表?

A9 與以往紙本申請表格相同,電子申請表需由校監審批並簽署作實。考慮到實際 運作需要,校監可於個別學年將「第二審批人」的權限委派給校長,惟此舉不 應被視為恆常操作。如基於實際運作需要,校監需將「第二審批人」的權限委 派給校長,則建議學校將「審批人」的權限委派給副校長。

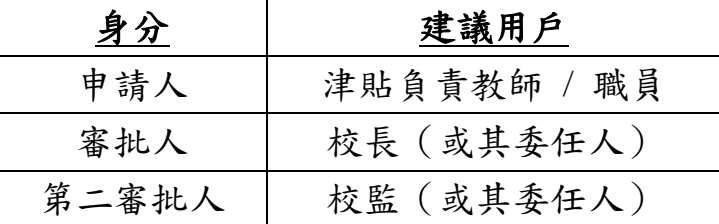

## **Q10** 學校嘗試按指引提交申請表格但仍遇到技術問題,可以在哪裏找到技術支援?

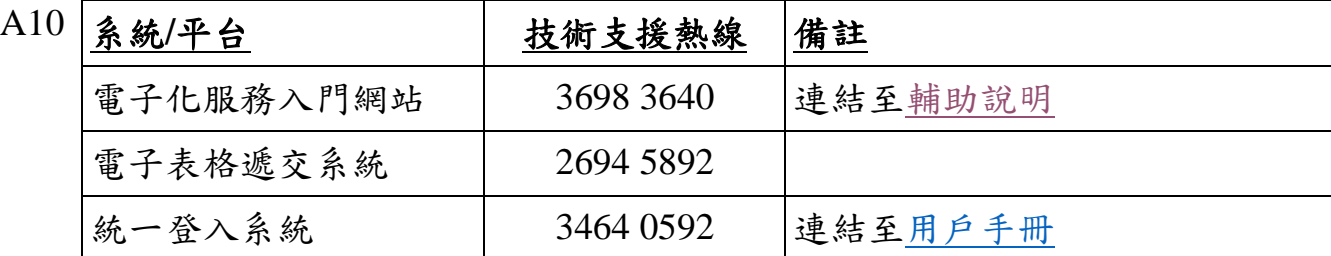